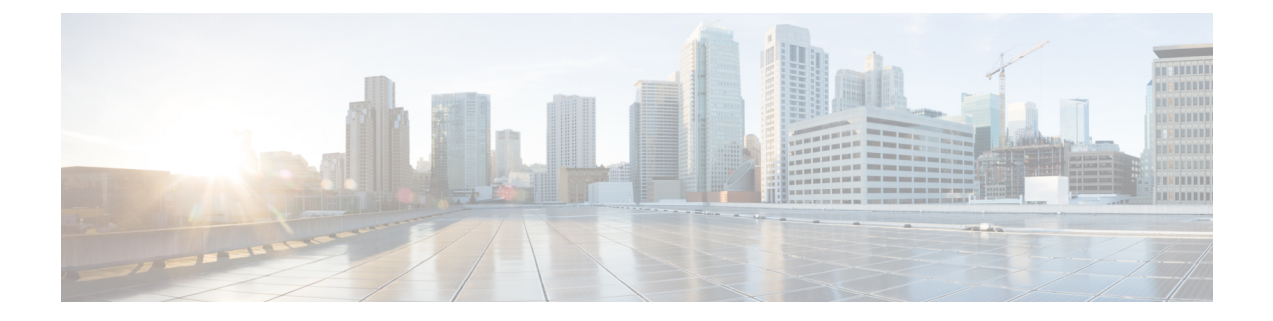

# 連絡先リストの一括管理

- [一括管理の概要](#page-0-0) (1 ページ)
- [一括管理の前提条件](#page-0-1) (1 ページ)
- [一括管理のタスクフロー](#page-1-0) (2 ページ)

## <span id="page-0-0"></span>一括管理の概要

IM andPresence サービス一括管理ツールを使用すると、次のような多くの IM andPresence サー ビスユーザに対してバルクトランザクションを実行できます。

- Microsoft の移行プロセスで使用するために、ユーザ連絡先 ID の名前を変更します。
- 特定のノードまたはプレゼンス冗長グループに属するユーザの連絡先リストや非プレゼン スリスト、および場所の小足を CSV データ ファイルにエクスポートします。

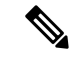

- 非プレゼンス連絡先は、IMアドレスを持たない連絡先であり、こ の手順でのみエクスポートできます。 (注)
- エクスポートしたユーザ連絡先リストおよび非プレゼンス連絡先リスト、およびユーザの 場所移行の詳細を、別のクラスタ内の別のノードまたはプレゼンス冗長グループにイン ポートできます。新規ユーザーの連絡先リストを事前に設定したり、既存の連絡先リスト に追加したりできます。
- これらの機能により、クラスタ間でのユーザの移行が容易になります。

# <span id="page-0-1"></span>一括管理の前提条件

ユーザ連絡先リストをインポートする前に:

**1.** Cisco Unified Communications Manager でユーザをプロビジョニングします。

**2.** Cisco Unified Communications Manager でユーザに IM and Presence Service のライセンスが供 与されていることを確認します。

デフォルトの連絡先リストのインポート速度は、仮想マシン展開のハードウェアのタイプに基 づいています。**[Cisco Unified CM IM and Presence** の管理(**Cisco Unified CM IM and Presence Administration**)**]** > **[**システム(**System**)**]** > **[**サービス パラメータ(**Service Parameters**)**]** > **[Cisco Bulk Provisioning Service]** を選択して、連絡先リストのインポート レートを変更できま す。ただし、デフォルトのインポート レートを大きくすると、IM and Presence Service で CPU 使用率とメモリ使用率が高くなります。 (注)

# <span id="page-1-0"></span>一括管理のタスクフロー

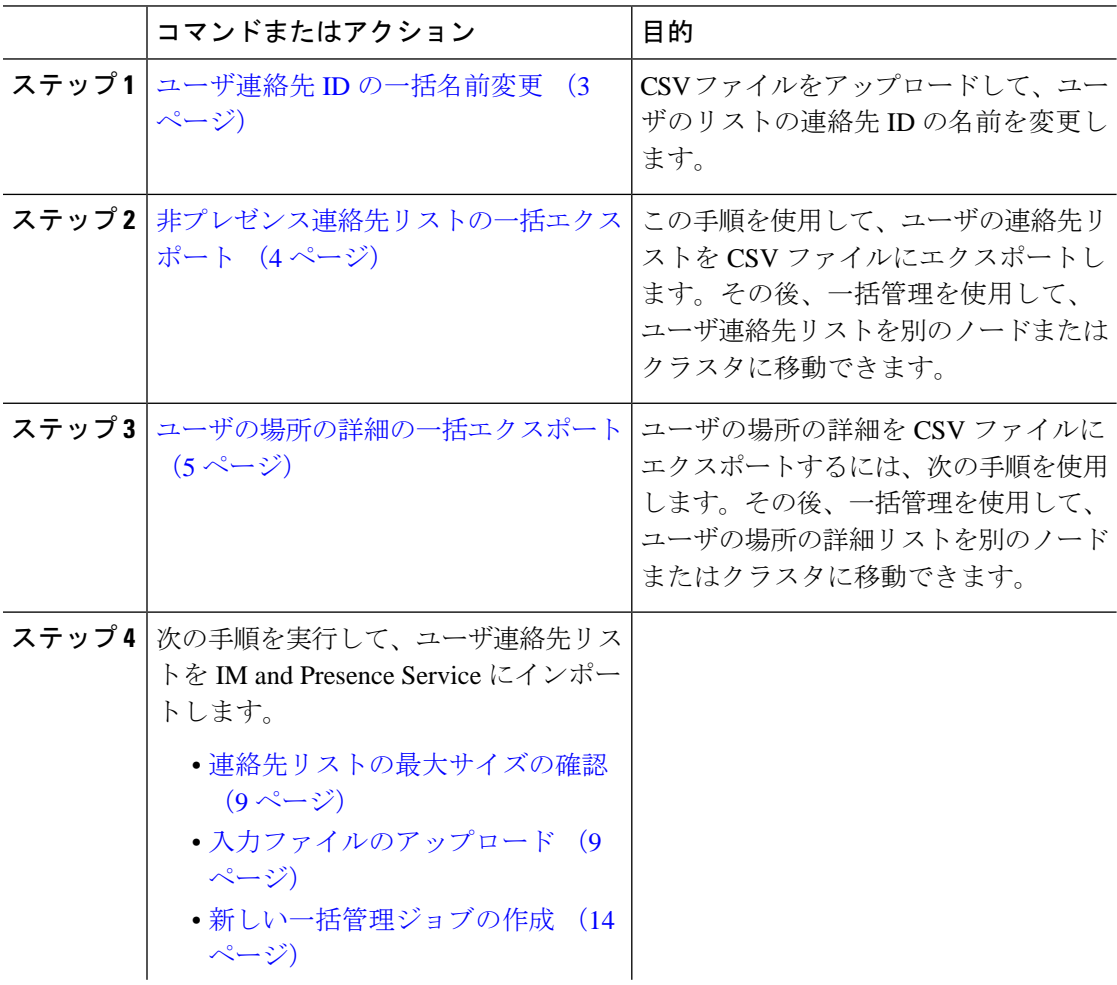

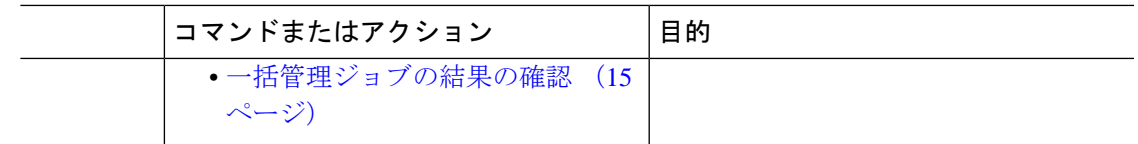

## <span id="page-2-0"></span>ユーザ連絡先 **ID** の一括名前変更

### $\sqrt{N}$

連絡先 ID の一括名前変更は、Microsoft Server (たとえば Lync) から IM and Presence サービス サービスへのユーザの移行で使用されます。このツールのユーザ移行プロセスの一部としての 使用方法についての詳しい手順については、Cisco.com の『Partitioned Intradomain Federation Guide』を参照してください。それ以外の状況での、このツールの使用はサポートされません。 注意

CSV ファイルをアップロードして、ユーザのリストの連絡先 ID の名前を変更します。

- ステップ **1** すべての連絡先リスト内で名前を変更する連絡先 ID のリストを含んだ CSV ファイルをアップ ロードします。
	- a) IM and Presence サービスのデータベース パブリッシャ ノードに進みます。
	- b) **[Cisco Unified CM IM and Presence** の管理(**Cisco Unified CM IM and Presence Administration**)**]**で、**[**一括管理(**Bulk Administration**)**]** > **[**ファイルのアップロード**/**ダウ ンロード(**Upload/Download Files**)**]** を選択します。.
	- c) [新規追加 (Add New) ] をクリックします。
	- d) **[**参照(**Browse**)**]** をクリックして CSV ファイルを見つけて選択します。入力ファイルの 詳細については、ユーザ連絡先 ID [の一括名前変更](#page-3-1) (4 ページ)を参照してください。
	- e) ターゲットとして [連絡先(Contacts)] を選択します。
	- f) トランザクション タイプとして [連絡先の名前変更 カスタム ファイル(Rename Contacts – Custom File)] を選択します。
	- g) **[**保存(**Save**)**]** をクリックし、ファイルをアップロードします。
- ステップ **2** パブリッシャ ノードの **[Cisco Unified CM IM and Presence** 管理(**Cisco Unified CM IM and Presence Administration**)**][**一括管理(**Bulk Administration**)**]** > **[**連絡先リスト(**Contact List** )**]** > **[**連絡先の名前変更(**Rename Contacts**)**]**を選択します。
- ステップ **3** [ファイル名(File Name)] フィールドで、アップロードしたファイルを選択します。
- ステップ **4** 次のいずれかのアクションを選択します。
	- 一括管理ジョブをただちに実行するには、[今すぐ実行 (Run Immediately) 1をクリックし ます。
	- 一括管理ジョブを実行する時間をスケジュールするには、[後で実行(Run Later)] をク リックします。一括管理ツールのスケジューリングジョブの詳細については、CiscoUnified CM IM and Presence Administration のオンライン ヘルプを参照してください。

ステップ5 [送信 (Submit) ] をクリックします。

ジョブをただちに実行するように選択した場合は、[送信(Submit)] をクリックするとジョブ が実行されます。

#### 次のタスク

[非プレゼンス連絡先リストの一括エクスポート](#page-3-0) (4 ページ)

### <span id="page-3-1"></span>ユーザ連絡先 **ID** の一括名前変更

このジョブを実行する前にアップロードするファイルは、次の形式の CSV ファイルである必 要があります。

<Contact ID>, <New Contact ID>

<Contact ID> が、既存の連絡先 ID であり、<New Contact ID> が連絡先 ID の新しい形式です。

**[Presence** トポロジのユーザー割り当て(**Presence Topology User Assignment**)**]**ウィンドウに表 示されるため、<Contact ID> がユーザの IM アドレスです。

次に、1 つのエントリを持つ CSV ファイルのサンプルを示します。

Contact ID, New Contact ID john.smith@example.com, jsmith@example.com

## <span id="page-3-0"></span>非プレゼンス連絡先リストの一括エクスポート

この手順を使用して、ユーザの連絡先リストをCSVファイルにエクスポートします。その後、 一括管理を使用して、ユーザ連絡先リストを別のノードまたはクラスタに移動できます。

- 連絡先リスト:このリストは、IM and Presence の連絡先で構成されています。IM アドレ スを持たない連絡先はエクスポートされません(プレゼンス以外の連絡先リストをエクス ポートする必要があります)。
- 不在連絡先リスト:このリストは、IM アドレスを持たない連絡先で構成されています。

#### 手順

ステップ **1** Cisco Unified CM の IM and Presence の管理から、次のいずれかを実行します。

- 連絡先リストをエクスポートするには、一括管理>連絡先リスト>連絡先リストのエクス ポートを選択します。
- 不在連絡先リストをエクスポートするには、一括管理>不在連絡先リスト>不在連絡先リ ストのエクスポートを選択し、次のステップを飛ばしてください。

ステップ2 担当者リストのみ。連絡先リストをエクスポートするユーザを選択します。

- a) 連絡先リストのエクスポートオプションで、連絡先リストをエクスポートするユーザのカ テゴリを選択します。デフォルトでは、すべてのユーザの連絡先リストがエクスポートさ れます。
- b) **[**検索(**Find**)**]** をクリックしてユーザのリストを表示し、**[**次へ(**Next**)**]** をクリックしま す。
- ステップ **3** [ファイル名(File Name)] フィールドに、CSV ファイルの名前を入力します。
- ステップ **4** 求人情報で、このジョブを実行するタイミングを設定します。
	- すぐに実行 連絡先リストをすぐにエクスポートするには、このボタンをオンにします。
	- **[**後で実行(**RunLater**)**]**-ジョブの時間をスケジュールしたい場合は、このボタンをチェッ クしてください。このオプションでは、ジョブが実行する時間をスケジュールするには、 一括管理>ジョブスケジューラのジョブスケジューラページを使用する必要があります。
- **ステップ5** [送信 (Submit) ] をクリックします。 すぐに実行を選択する場合は、エクスポートジョブはすぐに実行されます。
- ステップ **6** エクスポートファイルを作成したら、エクスポートしたファイルをダウンロードします。
	- a) [Cisco Unified CM IM and Presence の管理 (Cisco Unified CM IM and Presence Administration)] から、**[**一括管理(**Bulk Administration**)**]** > **[**ファイルのアップロード**/**ダウンロード (**Upload/Download Files**)**]** を選択します。
	- b) 検索をクリックして、エクスポートファイルを選択します。
	- c) 選択をダウンロードをクリックして、アクセス可能な場所にファイルをダウンロードしま す。

<span id="page-4-0"></span>ユーザの場所の詳細の一括エクスポート

ユーザの場所の詳細を CSV ファイルにエクスポートするには、次の手順を使用します。その 後、一括管理を使用して、ユーザの場所の詳細を別のノードまたはクラスタに移動できます。

- ステップ **1** Cisco Unified CM IM and Presence の管理から、**[**一括管理**]** > **[**ユーザの場所移行**]** > **[**ユーザの場 所の詳細のエクスポート**]** を選択します。
- ステップ **2 [**ユーザの場所の詳細のエクスポート**]** の **[**ファイル名**]** フィールドに、CSV ファイルの名前を 入力します。
- ステップ **3** 求人情報で、このジョブを実行するタイミングを設定します。
	- すぐに実行(**RunImmediately**):このボタンをオンにし、ユーザの場所の詳細をすぐにエ クスポートします。
	- **[**後で実行(**RunLater**)**]**-ジョブの時間をスケジュールしたい場合は、このボタンをチェッ クしてください。このオプションでは、ジョブが実行する時間をスケジュールするには、 ジョブスケジューラページから**[**一括管理**]** > **[**ジョブスケジューラ**]**を使用する必要があり ます。

ステップ **4 [**送信(**Submit**)**]** をクリックします。

**[**すぐに実行(**RunImmediately**)**]**を選択すると、エクスポートジョブがすぐに実行されます。 ステップ **5** エクスポートファイルを作成したら、エクスポートしたファイルをダウンロードします。

- a) [Cisco Unified CM IM and Presence の管理 (Cisco Unified CM IM and Presence Administration)] から、**[**一括管理(**Bulk Administration**)**]** > **[**ファイルのアップロード**/**ダウンロード (**Upload/Download Files**)**]** を選択します。
- b) 検索をクリックして、エクスポートファイルを選択します。
- c) 選択をダウンロードをクリックして、アクセス可能な場所にファイルをダウンロードしま す。

## エクスポート連絡先リストのファイルの詳細

次に、CSV ファイル エントリのサンプルを示します。

userA,example.com,userB,example.com,buddyB,General,0

BATを使用すると、エクスポートする連絡先リストのユーザを検索して選択できます。ユーザ 連絡先リストは次の形式の CSV ファイルにエクスポートされます。

<User ID>,<User Domain>,<Contact ID>,<Contact Domain>,<Nickname>,<Group Name>,<State> 次の表で、エクスポート ファイルのパラメータについて説明します。

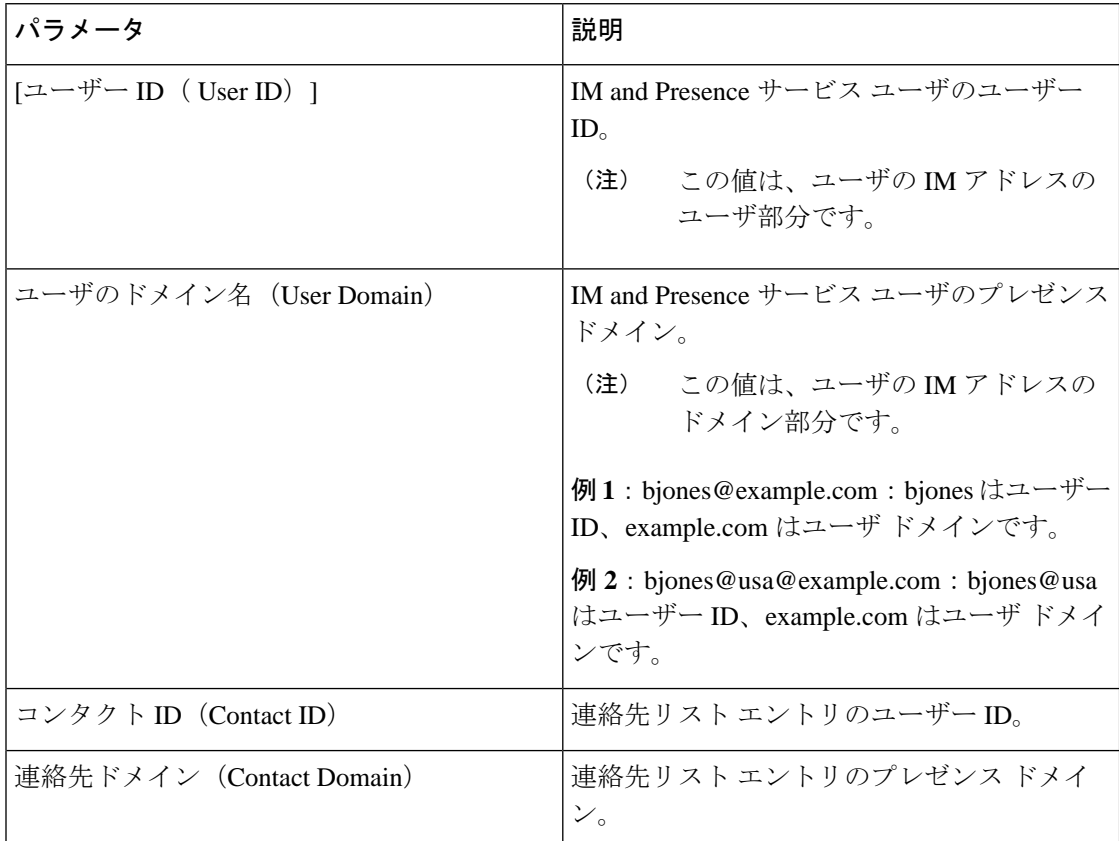

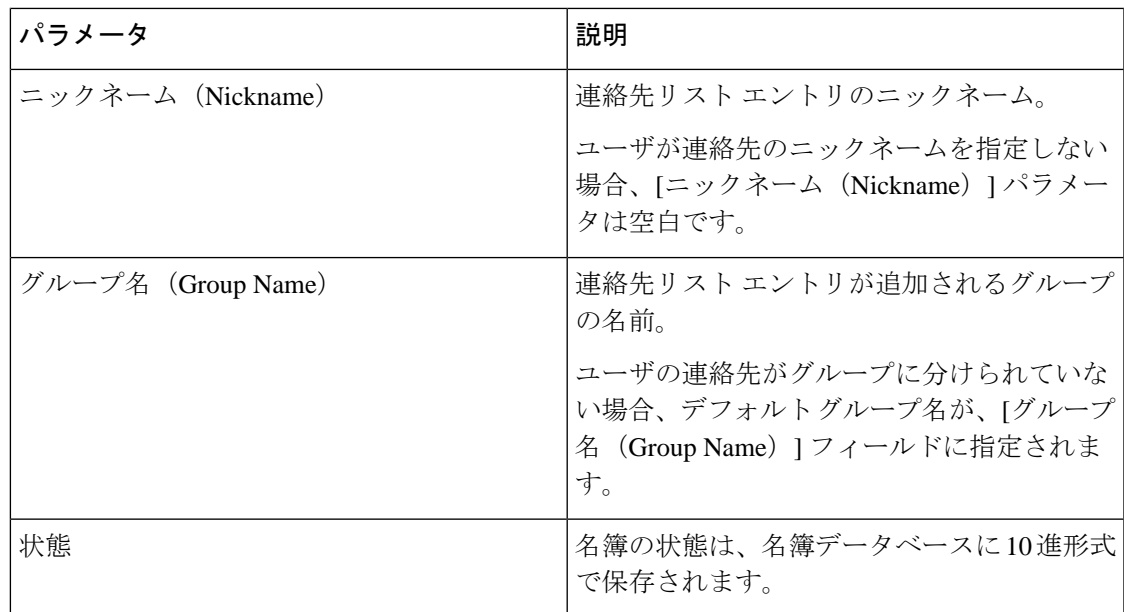

## 非プレゼンス連絡先リストの一ファイルの詳細

非プレゼンス ユーザ連絡先リストは次の形式の CSV ファイルにエクスポートされます。 <User JID>,<Contact JID>,<Group Name>,<Content Type>,<Version>,<Info> 次の表で、エクスポート ファイルのパラメータについて説明します。

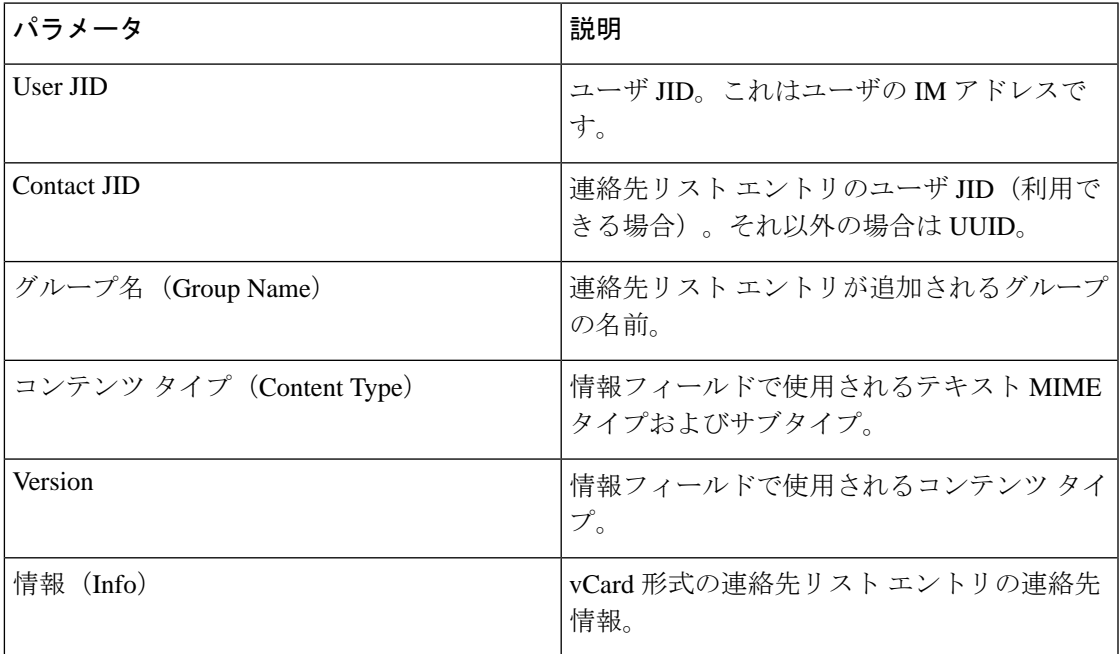

次に、CSV ファイル エントリのサンプルを示します。

user2@cisco.com,ce463d44-02c3-4975-a37f-d4553e3f17e1,group01,text/directory,3,BEGIN:VCARD ADR;TYPE=WORK:ADR\;WORK:\;\;123 Dublin rd\,\;Oranmore\;Galway\;\;Ireland

EMAIL;TYPE=X-CUSTOM1;X LABEL=Custom:testuser01@test.com N:test;user;;; NICKNAME:pizzaguy01 ORG:ABC TEL;TYPE=WORK,VOICE:5323534535 TITLE:QA VERSION:3.0 END:VCARD

## ユーザの場所の詳細をエクスポートするファイルの詳細

ユーザの場所の詳細は次の形式の CSV ファイルにエクスポートされます。

<User JID>,<Access Type>,<Create Time>,<Item ID>,<Resource ID>,<Message Text>

$$
\overbrace{\phantom{a}}^{\text{A}}
$$

ファイル自体のサイズに関する問題が発生したりユーザのロケーション情報が破損するリスク があることから、エクスポートした CSV ファイルは手動で変更しないことを推奨します。 注意

次の表で、エクスポート ファイルのパラメータについて説明します。

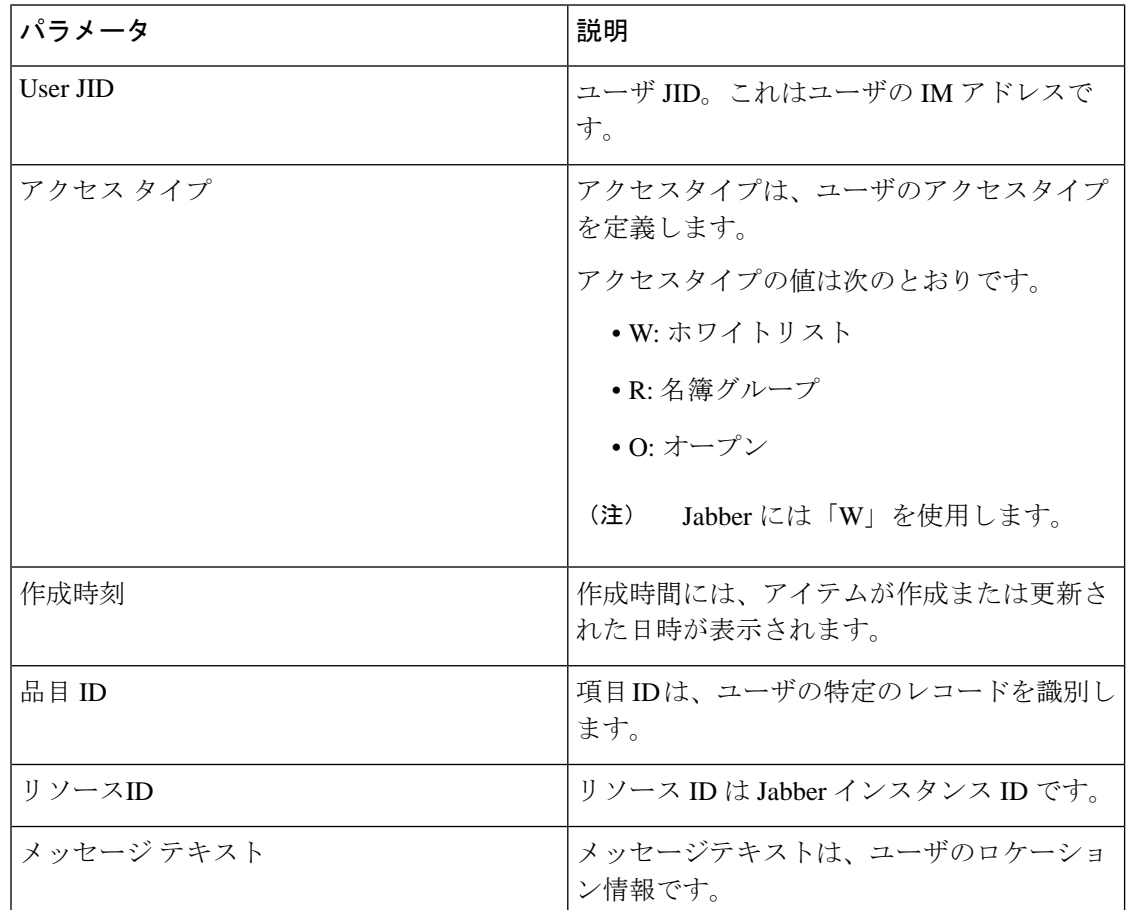

次に、CSV ファイル エントリのサンプルを示します。

```
userA@example.com,W,2021-01-22
```
10:11:18.000001,7d0ec34c-458f-4fd2-9d15-58accac4af00,jabber\_7151,

<geoloc

xmlns='http://jabber.org/protocol/geoloc'><description>newlocation104</description><street>104</street><mobile>0</mobile><enable>1</enable></geoloc>

## ユーザ連絡先リストの一括インポート

### <span id="page-8-0"></span>連絡先リストの最大サイズの確認

IM and Presence Service での、連絡先リストの最大サイズとウォッチャの最大設定を確認しま す。[連絡先リストの最大サイズ(Maximum Contact List Size)] のシステム デフォルト値は 200、[ウォッチャの最大数(Maximum Watchers)] のシステム デフォルト値は 200 です。

ユーザ連絡先リストをインポート中は[連絡先リストの最大サイズ(MaximumContactListSize)] と [ウォッチャの最大数(Maximum Watchers)] の設定値を [無制限(Unlimited)] に設定する ことを推奨します。BATを使用して連絡先リストをインポートするときにデータを失うことな く最大連絡先リストサイズを超える場合でも、この手順により、移行された各ユーザ連絡先リ ストが完全にインポートされます。すべてのユーザを移行した後は、[連絡先リストの最大サ イズ(Maximum Contact ListSize)] と [ウォッチャの最大数(Maximum Watchers)] の設定値を 必要な値にリセットできます。

連絡先をインポートするユーザを含むクラスタについてのみ、連絡先リストの最大サイズを確 認する必要があります。プレゼンス設定を変更する場合、変更はクラスタ内のすべてのノード に適用されます。したがって、クラスタ内の IM and Presence データベース パブリッシャ ノー ドでのみこれらの設定を変更する必要があります。

#### 次のタスク

[入力ファイルのアップロード](#page-8-1) (9 ページ)

### <span id="page-8-1"></span>入力ファイルのアップロード

次の手順では、BAT を使用して連絡先および非プレゼンス連絡先の CSV 入力ファイルをアッ プロードする方法について説明します。

#### 始める前に

[連絡先リストの最大サイズの確認](#page-8-0) (9 ページ)

- ステップ **1 [Cisco Unified CM IM and Presence** の管理(**Cisco Unified CM IM and Presence Administration**)**]** で、**[**一括管理(**Bulk Administration**)**]** > **[**ファイルのアップロード**/**ダウンロード (**Upload/Download Files**)**]** を選択します。
- ステップ **2** [新規追加(Add New)] をクリックします。
- ステップ **3 [**参照(**Browse**)**]** をクリックして CSV ファイルを見つけて選択します。
- ステップ **4** 目標設定用:
	- 連絡先リストの入力ファイルをアップロードする場合は、連絡先リストを選択します。 ユーザ連絡先リスト入力ファイルの詳細については、[連絡先リストのインポートのファイ](#page-9-0) ル詳細 (10 [ページ\)](#page-9-0)を参照してください。
- プレゼンス以外の連絡先リストの入力ファイルをアップロードする場合は、不在連絡先リ ストを選択します。プレゼンス以外のユーザ連絡先リスト入力ファイルの詳細について は、[非プレゼンス連絡先リストのインポートのファイル詳細](#page-11-0) (12 ページ) を参照してく ださい。
- ユーザの場所移行の詳細を入力ファイルとしてアップロードする場合は、**[**ユーザの場所 移行**]**を選択します。ユーザの場所の詳細入力ファイルの詳細については[、ユーザの場所](#page-12-0) [の詳細をインポートするファイルの詳細](#page-12-0) (13ページ)を参照してください。
- ステップ5 取引タイプ:取引タイプとして選択します。
	- 連絡先リストの入力ファイルをアップロードする場合は、ユーザの連絡先のインポート **-** カスタムファイルを選択します。
	- プレゼンス以外の連絡先リストの入力ファイルをアップロードする場合は、ユーザの不在 連絡先のインポートを選択します。
	- ユーザの場所移行の詳細を入力ファイルとしてアップロードする場合は、**[**ユーザの場所 の詳細のインポート**]**を選択します。
- ステップ6 [保存 (Save) 1をクリックし、ファイルをアップロードします。

#### 次のタスク

[新しい一括管理ジョブの作成](#page-13-0) (14 ページ)

#### <span id="page-9-0"></span>連絡先リストのインポートのファイル詳細

入力ファイルは次の形式の CSV ファイルである必要があります。

<User ID>,<User Domain>,<Contact ID>,<Contact Domain>,<Nickname>,<Group Name>,<State>

次に、CSV ファイル エントリのサンプルを示します。

userA, example.com, userB, example.com, buddyB, General, 0

次の表に、入力ファイルのパラメータについて説明します。

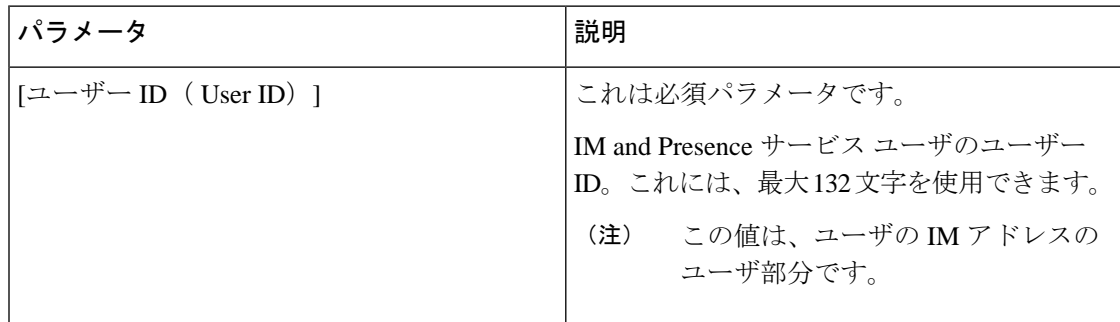

 $\mathbf I$ 

ш

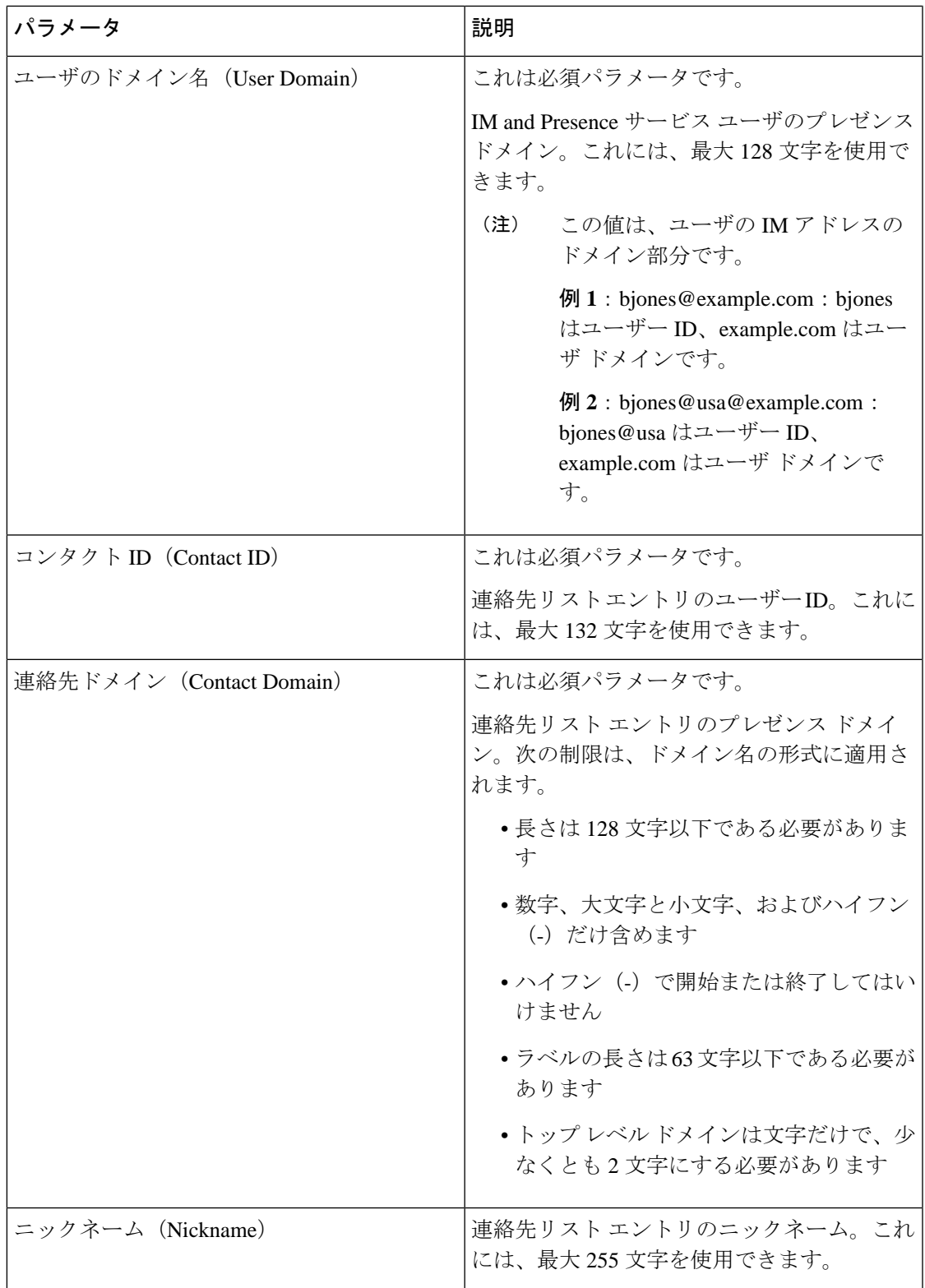

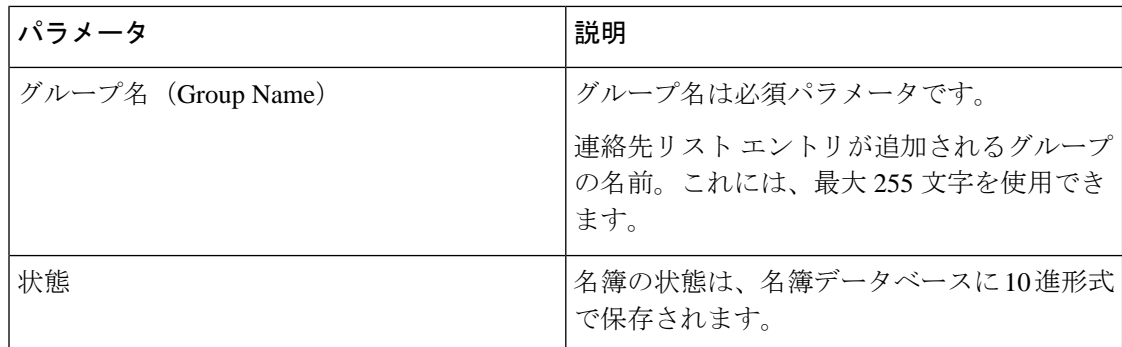

#### <span id="page-11-0"></span>非プレゼンス連絡先リストのインポートのファイル詳細

入力ファイルは次の形式の CSV ファイルである必要があります。

<User JID>,<Contact JID>,<Group Name>,<Content Type>,<Version>,<Info>

次に、CSV ファイル エントリのサンプルを示します。

user2@cisco.com,ce463d44-02c3-4975-a37f-d4553e3f17e1,group01,text/directory,3,BEGIN:VCARD ADR;TYPE=WORK:ADR\;WORK:\;\;123 Dublin rd\,\;Oranmore\;Galway\;\;Ireland EMAIL;TYPE=X-CUSTOM1;X LABEL=Custom:testuser01@test.com N:test;user;;; NICKNAME:pizzaguy01 ORG:ABC TEL;TYPE=WORK,VOICE:5323534535 TITLE:QA VERSION:3.0 END:VCARD

 $\backslash$ 注意

ファイル自体のサイズに関する問題が発生したり vCard 情報が破損するリスクがあることか ら、CSV ファイルは手動で変更しないことを推奨します。

次の表で、非プレゼンス連絡先の入力ファイルのパラメータについて説明します。

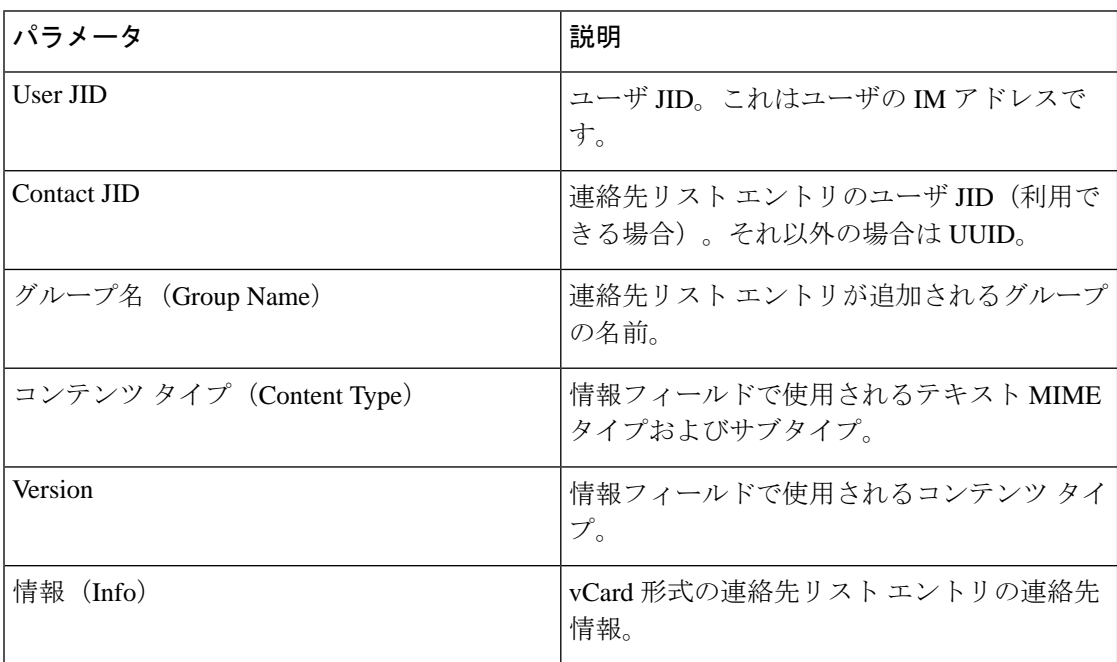

#### <span id="page-12-0"></span>ユーザの場所の詳細をインポートするファイルの詳細

入力ファイルは次の形式の CSV ファイルである必要があります。

<User JID>,<Access Type>,<Item ID>,<Create Time>,<Resource ID>,<Message Text>

次に、CSVファイルエントリのサンプルを示します。

userA@example.com,W,7d0ec34c-458f-4fd2-9d15-58accac4af00,2021-01-22 10:11:18.000001,jabber\_7151,

<geoloc

xmlns='http://jabber.org/protocol/geoloc'><description>newlocation104</description><street>104</street><mobile>0</mobile><enable>1</enable></geoloc>

 $\bigwedge$ 

ファイル自体のサイズに関する問題が発生したりユーザのロケーション情報が破損するリスク があることから、CSV ファイルは手動で変更しないことを推奨します。 注意

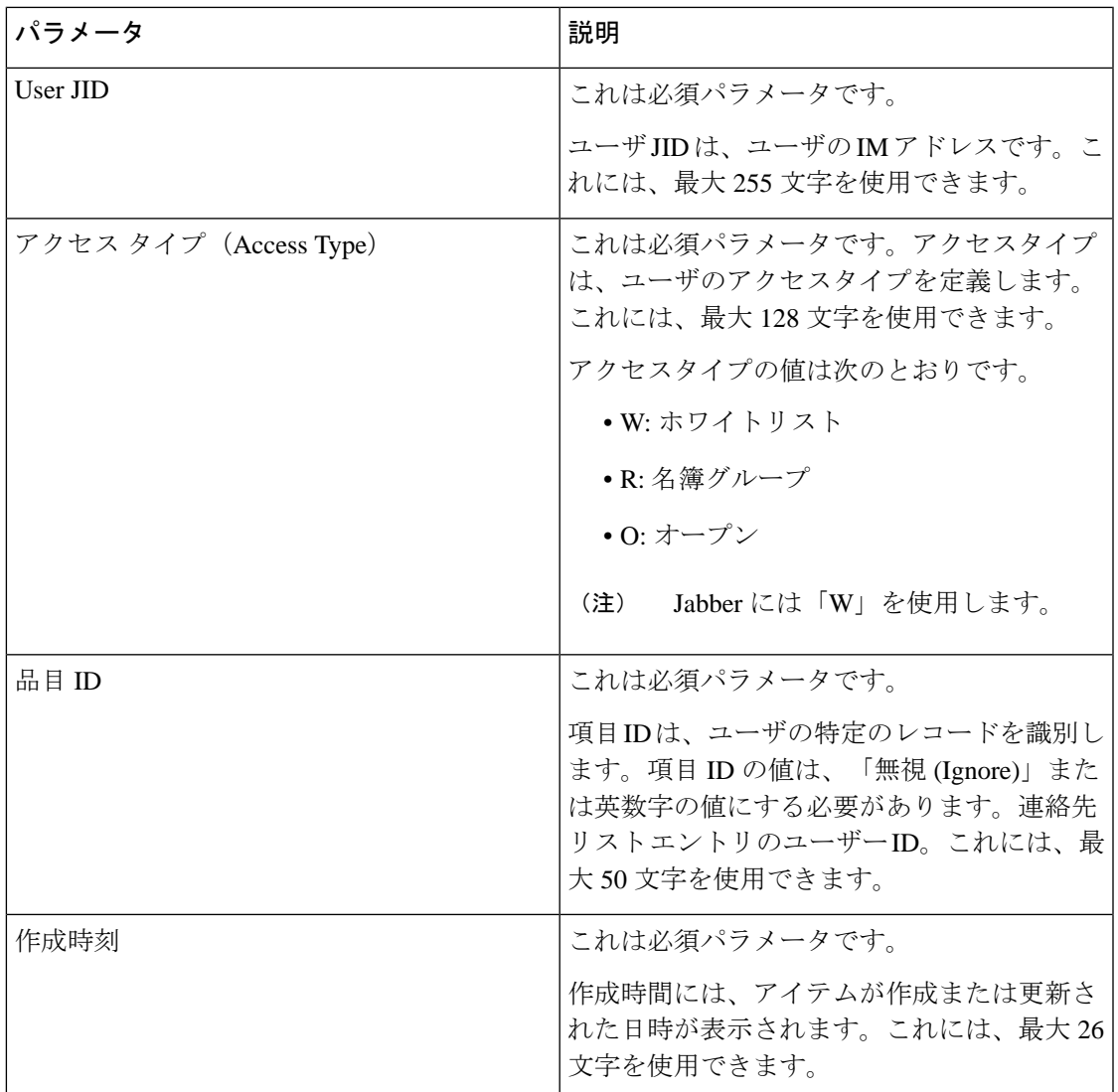

次の表で、ユーザの場所移行の入力ファイルのパラメータについて説明します。

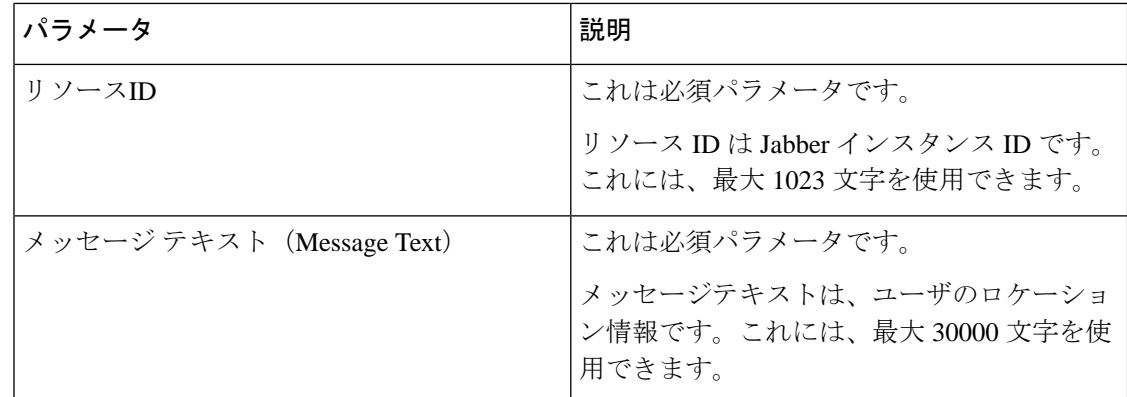

## <span id="page-13-0"></span>新しい一括管理ジョブの作成

連絡先リストおよび非プレゼンス連絡先リストの新しい一括管理ジョブを作成します。

#### 始める前に

[入力ファイルのアップロード](#page-8-1) (9 ページ)

- ステップ **1 Cisco Unified CM IM and Presence** の管理で:
	- 連絡先リスト用の新しい一括管理ジョブを作成する場合は、一括管理>連絡先リスト>更 新を選択します。
	- 連絡先リスト用の新しい一括管理ジョブを作成する場合は、一括管理>不在リストへの連 絡 > 不在連絡先リストのインポートを選択します。
	- ユーザの場所移行用に新しい一括管理ジョブを作成する場合は、**[**一括管理**]**>**[**ユーザの場 所移行**]** > **[**ユーザの場所詳細のインポート**]** を選択します。
- ステップ **2** [ファイル名(File Name)] ドロップダウン リストから、インポートするファイルを選択しま す。
- ステップ **3** [ジョブの説明(JobDescription)]フィールドに、この一括管理コミッションの説明を入力しま す。
- ステップ **4** 次のいずれかを実行します。
	- 一括管理ジョブをただちに実行するには、[今すぐ実行 (Run Immediately) ] をクリックし ます。
	- 一括管理ジョブを実行する時間をスケジュールするには、「後で実行 (Run Later) 1をク リックします。BAT でジョブをスケジュールする方法の詳細については、Cisco Unified CM IM and Presence の管理のオンライン ヘルプを参照してください。
- ステップ **5** [送信(Submit)]をクリックします。ジョブをただちに実行するように選択した場合は、[送信 (Submit)] をクリックするとジョブが実行されます。

#### 次のタスク

[一括管理ジョブの結果の確認](#page-14-0) (15 ページ)

## <span id="page-14-0"></span>一括管理ジョブの結果の確認

一括管理ジョブが完了すると、IM and Presence サービス BAT ツールは、連絡先リストのイン ポート ジョブの結果をログ ファイルに書き込みます。ログ ファイルには、次の情報が含まれ ています。

- 正常にインポートされた連絡先の数。
- 連絡先をインポートしようとした際に発生した内部サーバ エラーの数。
- インポートされなかった(無視された)連絡先の数。ログファイルには、無視されたそれ ぞれの連絡先の理由がログファイルの末尾に記載されます。次に、連絡先がインポートさ れない理由を示します。
	- 無効な形式:無効な行形式。たとえば、必須フィールドが見つからないか、または空 になっています
	- 無効なアクセスドメイン:連絡先ドメインの形式が無効です。連絡先ドメインの有効 な形式については、ユーザの連絡先リストの一括インポートに関するトピックを参照 してください
	- 連絡先として自身を追加できない:連絡先がユーザの場合、そのユーザの連絡先はイ ンポートできません
	- ユーザの連絡先リストが制限を超えている:ユーザが連絡先リストの最大サイズに達 したため、これ以上の連絡先をそのユーザに対してインポートできません
	- ユーザはローカル ノードに割り当てられない:ユーザはローカル ノードに割り当て られません
- BAT ジョブを早期に終了させたエラーが原因で処理されなかった CSV ファイル内の連絡 先の数。このエラーは滅多に起こりません。

このログ ファイルにアクセスするには、次の手順を実行します。

#### 始める前に

[新しい一括管理ジョブの作成](#page-13-0) (14 ページ)

- ステップ **1 [Cisco Unified CM IM and Presence** の管理(**Cisco Unified CM IM and Presence Administration**)**]** で、**[**一括管理(**Bulk Administration**)**]** > **[**ジョブ スケジューラ(**Job Scheduler**)**]** を選択しま す。
- ステップ **2 [**検索(**Find**)**]**をクリックして、連絡先リストのインポートジョブのジョブIDを選択します。

ステップ **3 [**ログ ファイル名(**Log File Name**)**]** リンクをクリックし、ログを開きます。